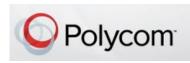

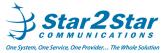

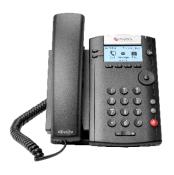

# Polycom VVX 201 Business Media Phone Quick User Guide

For phones running Polycom UC Software 4.1.4 or later

Basic phone features customizing your phone

Applies to phones running SIP 3.0.2. or later

For detailed information please consult the Star2Star Phone and Features Guide. available for view/download via the Star2Star Knowledge Base at:

https://support.star2star.com

## **PHONE LAYOUT**

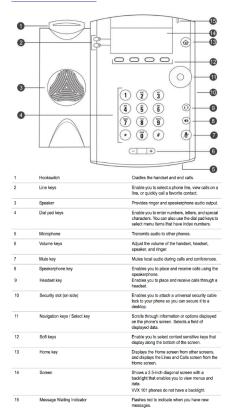

# **MAKING A CALL**

You may only have one active call in progress on your phone.

You may use the handset, speakerphone, or headset for calls. During a call, you can change modes by picking up the handset, or by pressing (19) or (10)

# To place a call:

Do one of the following:

Pick up the handset, press or Q, enter the phone number, and press Send. Enter the phone number, press Dial and pick up the handset, or press (Q)

From the Lines screen, press the Line key,

enter the phone number, and select Send.

From the Home screen, select New Call, enter the phone number, and press Send.

Select a **Favorite** from the Home screen.

Select a contact from the Recent Calls list and select Dial.

Select a contact from the Contact Directory and select Dial.

## **ANSWERING A CALL**

You may answer calls using the handset, speakerphone or a headset.

#### To answer a call:

Do one of the following:

To answer with the speakerphone, press

or press Answer soft key.

To answer with the handset, pick up the handset.

To answer with a headset, press

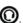

## **ENDING A CALL**

You may only end active calls. To end a held call, you must resume the call first.

## To end an active call:

Replace the handset in the cradle, press

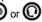

or O or press the End Call soft key.

#### To end a held call:

Highlight the held call and press Resume.

Press End Call.

# **HOLD AND RESUME CALLS**

You may have multiple calls on hold and resume a call at any time.

#### To hold a call:

Highlight the call and press the **Hold** soft key. The caller on hold will hear Music or Message on hold if enabled on your system.

To resume a call Highlight the call and press the Resume soft kev.

## TRANSFER CALLS

You may transfer calls to any contact and choose the way to transfer the call.

## To transfer a call:

Press and hold the Transfer soft key.

## Choose Blind or Semi-Attended.

Dial a number or choose a contact.

If you chose Blind, the call is transferred immediately.

If you chose Semi-Attended, press the Transfer soft key after speaking with your contact.

## **FORWARD CALLS**

You can forward an incoming call to a contact or forward all incoming calls to a contact.

## To forward an incoming call:

On the **Incoming Call** screen, select Forward.

Enter your contact's number and select Forward.

## To forward all incoming calls:

On the Home screen, select Forward.

If you have more than one line, select a line.

Choose either Always. No Answer. or Busy.

Enter a contact's number, and select Enable.

If you chose No Answer, you can enter the number of rings before the call is forwarded.

## To disable call forwarding:

On the Home screen, select Forward or on the Idle Screen, press the Fwd soft

If you have more than one line, select a line.

Choose your forwarding type and select Disable.

## **CONFERENCE CALL**

You may initiate a conference call with up to eight contacts.

## To initiate a conference call:

Call a contact

Select **Conference** and call your next contact.

When your contact answers, select **Conference**.

You can also join an active and held call into a conference call.

## To join two calls into a conference call:

On the Calls screen, select Join.

## To manage conference calls:

With the Conference Management feature enabled, you can manage all or individual conference participants when you initiate a conference call.

# To manage all conference participants:

Do one of the following:

Select Hold to hold all participants.

# To manage individual participants:

Highlight a participant and Select Manage.

Do one of the following:

Select Far Mute to mute the participant.

Select **Hold** to place the participant on hold.

Select **Remove** to remove the participant from the conference and end the call with the participant.

Select **Information** to view information for the participant.

Ending the call on the conference originator's phone will end the conference.

## **VIEW RECENT CALLS**

You may view recent placed received, and missed calls.

#### To view recent calls:

Select Dirs > Recent Calls.

#### VIEW CONTACT DIRECTORY

You may view and add contacts to the Contact Directory.

## To view the Contact Directory:

From the Home screen, select **Dirs > Contact Directory**.

# To add a contact to your phone:

In the Contact Directory, select Add.

Enter the contact's information and select **Save**.

(Note): If adding contact directly into phone, be aware when rebooting the phone that contact information will be lost.

# To add or edit a contact in your local phone directory:

Access the **Star2Star Web Portal** and navigate to the Individual Phone Settings section for your phone. Click the Speed Dials link to add contacts and other options to your phone. For more detailed instruction follow the **Star2Star Phone and Features Guide** available for view/download via the Star2Star Web Portal.

#### VOICEMAIL

When you have new voicemail messages, the messages icon displays on your line

#### To listen to voicemail:

On the Home screen, select Msgs. Select Message Center > Connect.

Alternatively you can dial 1000 to access the Voicemail system at any time. The system will prompt for your password.

(Note) when accessing the voice mail system for the first time your password is your extension#. Change this to a 4digit number you can recall easily.

## MICROPHONE MUTE

You can mute or unmute your microphone during calls.

## To mute or unmute your microphone:

Press (P)

Microphone Mute or Microphone Unmute will display on the screen.

Ending the call on the conference originator's phone will end the conference.

Use the Star2Star Conference room feature for larger conferences.

## FIND-ME / FOLLOW-ME

Use the Star2Star Find-Me / Follow-Me feature in the Star2Star Web portal to forward calls from your extension.

**Follow Me (Immediate)** -- Calls to your extension will be sent automatically to the number you define.

**Find Me (Sequential)** -- Calls to your extension will ring your extension and any other numbers that you define, in order.

**Find Me (All)** -- Calls to your extension will ring your extension and any other numbers that you define, all at once.

## **DO NOT DISTURB**

You can enable Do Not Disturb when you do not want to receive calls.

## To enable or disable Do Not Disturb:

On the Home screen or Idle Screen, select **DND**.

# **VOLUME ADJUSTMENT**

To adjust the handset or speaker volume in an idle state or during a call, press the VOLUME UP + / DOWN – key.

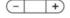

## **CHANGING RING TONES**

You can set ringtones for incoming calls from all contacts and from individual contacts

## To set a ringtone for incoming calls:

Select **Settings > Basic > Ring Type** and select a ringtone.

To set a ringtone for individual contacts:

Select **Dirs > Contact Directory**.

Choose a contact and select **Edit**.

Choose a ringtone and select **Save**.

# STAR2STAR CALL PARK AND RETRIEVE

- Perform an announced transfer to the park code 7000.
- Listen to the system retrieval code announcement e.g. 7001
- Transfer the call.
- The caller is now parked.
- The caller will hear music or message on hold if configured on your system.
- Dial the system retrieval code e.g. 7001 on any local extension to retrieve the call.

For further details view/download the Star2Star Phone and Features Guide available via the Star2Star Web Portal.

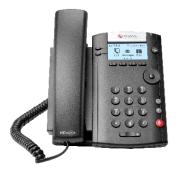

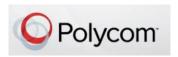

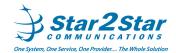